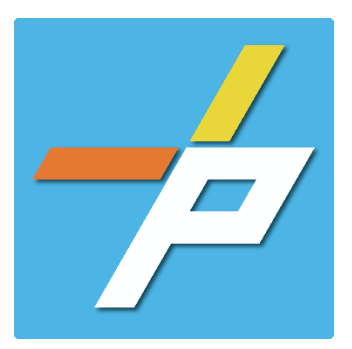

To provide a detailed step-by-step guide to Customer for the process for Site/Building Fire Review for Towns and Site Exceptions in the Planning and Land Use System.

Note that this record is only used where OFM (Office of the Fire Marshal) appears in the matrix below. Otherwise, customers should reach out to neighboring jurisdictions or agencies as indicated.

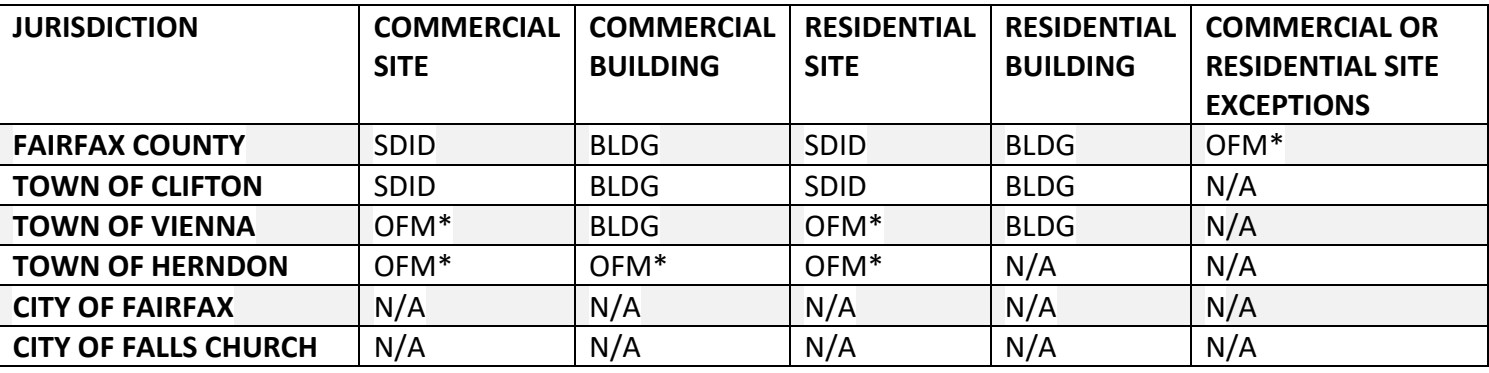

SDID = Site Development and Inspections Division, Land Development Services BLDG = Building Division, Land Development Services

# Site/Building Fire Review for Towns and Site Exceptions Customer Application Process:

# **Intake in Accela Citizen Access (ACA)**

- 1. Login to **[PLUS](https://plus.fairfaxcounty.gov/CitizenAccess/Welcome.aspx)**
- 2. Click Fire module tab
- 3. Click **Create an Application.**
- 4. Check the box to indicate you have read and accepted the terms, then click **Continue Application**

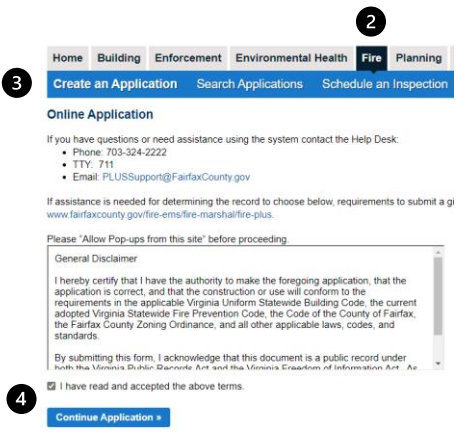

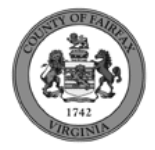

5. Expand the dropdown menu **Installation**, then select the option for Site/Building Fire Review for Towns and Site Exceptions and click **Continue Application**

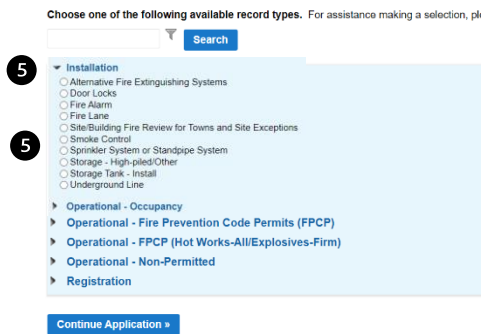

Select a Record Type

- 6. Fill out Step 1: Review Information>Review Information
	- a. Enter the **Fire Marshal Review Details**.
		- i. Expressions will expand some fields based on the answers.

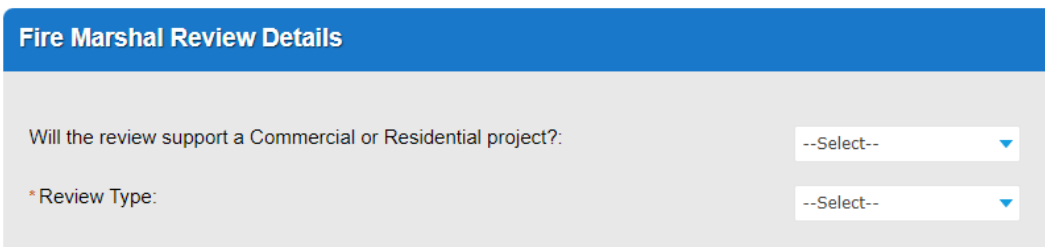

#### Display for Review Type = Building/Commercial

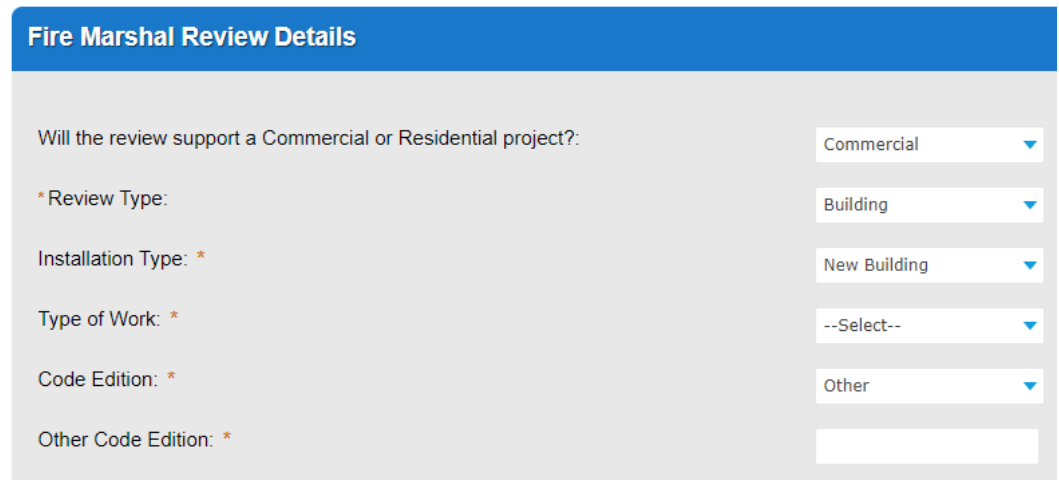

If the Project Address on the next page is for the Town of Herndon, the application is allowed.

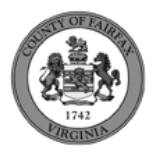

Display for Review Type = Building/Residential

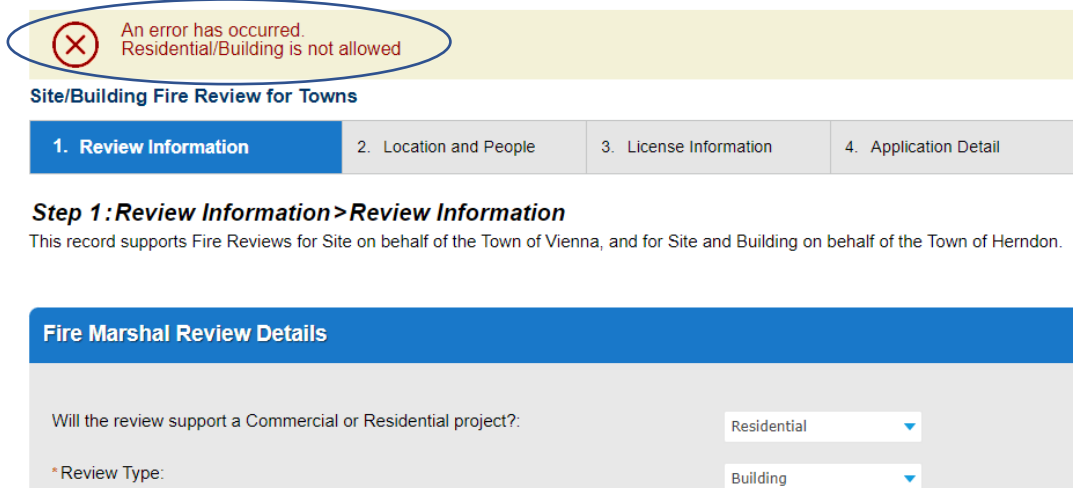

Note the error message above. This is because of rules in the matrix provided above. Residential Building reviews should be submitted via the appropriate PLUS record in the Building Module.

#### Display for the Site Exceptions

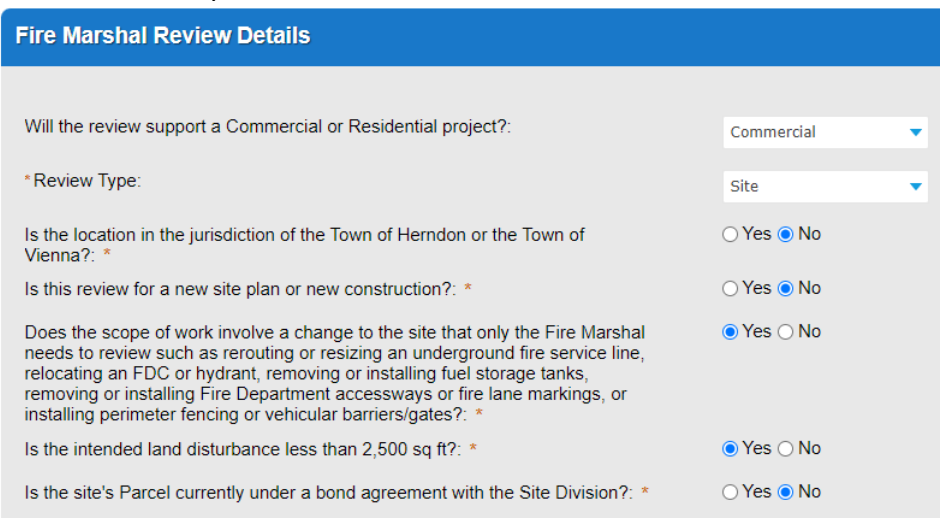

If all these questions are answered as this, a Fairfax County address can be processed on the next page. Should they be answered differently, a Town of Vienna or Town of Herndon address will be required as the Project Address on the next page.

7. Fill out Step 2: Location and People>Location Information

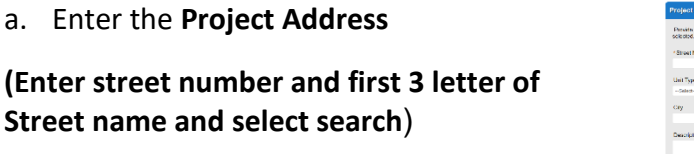

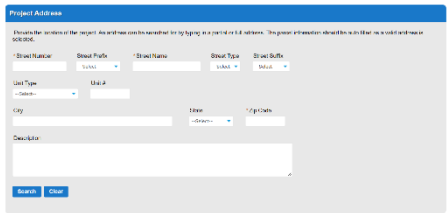

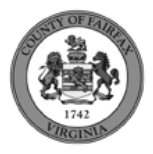

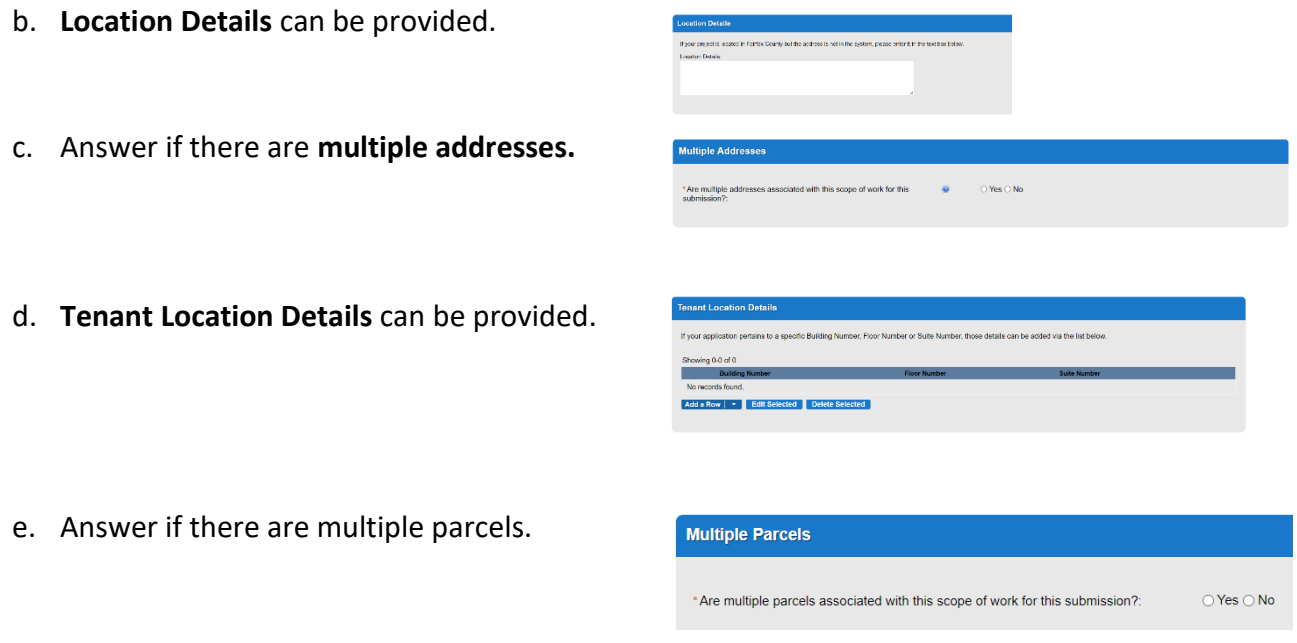

- f. Click **Continue Application.**
- 8. Fill out Step 2: Location and People/Parcel Information
	- a. **Parcel Information** page is required if visible because the multiple parcels question answered in the previous screen was answered Y. Click **Add a Row** to populate, then **Submit**. Click **Continue Application** after population.

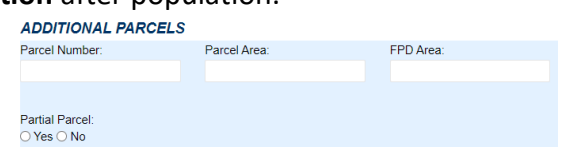

- **9.** Fill out Step 2: Location and People>Contact Information **– You must have a customer account, always use "Select from Account", do not select "New":**
	- a. Enter at least one **Applicant**
	- b. Enter at least one **Billing Contact**
	- c. Enter at least one **Property Owner - Click "Select from Account and choose "Owner"**
	- d. **Tenant** is optional
	- e. Click **Continue Application.**

To add a contact, click either Select from Account or Add New button. Select from Account allows you to load an existing contact from your account, and Add New allows you to enter details for a new contact. After a contact is added, you can select the Edit link to update the listed contact

**Add New** Select from Account

- 10. Fill out Step 2: Location and People>Contractor Information
	- a. "Are you acting as your own contractor?" No by default.
		- i. If you answer Y, field in 8b will disappear. Skip to step 10.

**Owner as Contractor** 

\* Are you acting as your own contractor? Will the Contractor be selected later?: \*

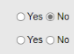

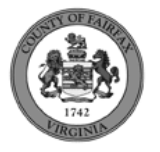

- ii. If you answer N, populate 8b.
- b. "Will the Contractor be selected later?" Required.
	- i. If you answer Y, Licensed Professional in 9b will not be required.
	- ii. If you answer N, continue to step 9 and populate all sections.

## c. Click **Continue Application.**

- 11. Fill out Step 3: License Information>License Information
	- a. Enter **License Professional Validation Information**

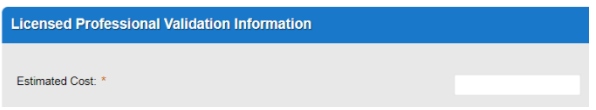

b. Enter **Licensed Professional** using Look Up button.

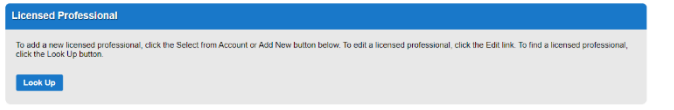

i. Enter the "State License Number." Click **Save and Close**.

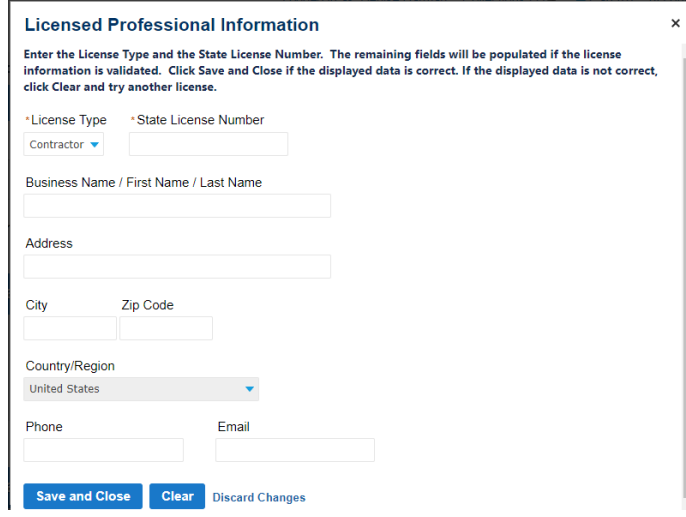

#### c. Enter **Business, Professional and Occupational License (BPOL) Details.**

- i. "Do you have a Fairfax County Business License?" Required
	- 1. If you answer Y, 9cii and 9ciii will disappear. Skip to 9civ.
	- 2. If you answer N, proceed to 9cii.
- ii. "Do you have a Temporary BPOL License?" Required.
	- 1. If you answer Y, proceed to 9ciii.
	- 2. If you answer N, skip to step 10.
- iii. "Please provide the Issue Date for the Temporary BPOL License." Required.

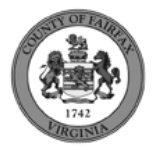

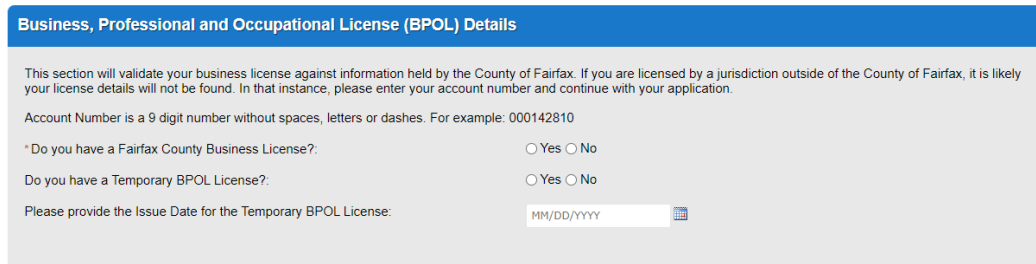

- iv. "Account Number." Required.
- v. "BPOL License Status." Auto-generated (slowly).

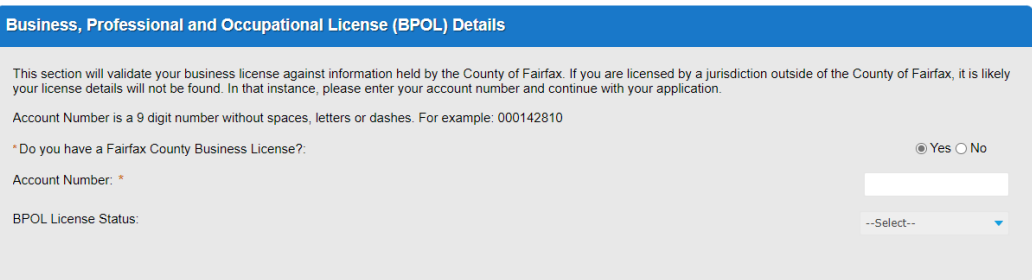

- d. Click **Continue Application.**
- 12. Fill out Step 3: License Information>BPOL Exemption
	- a. Enter **Business, Professional and Occupational License Exemption**.
		- i. Five fields appear required but only four must be populated. "Contractor" or "Agent" checkbox is required.
	- b. Click **Continue Application.**

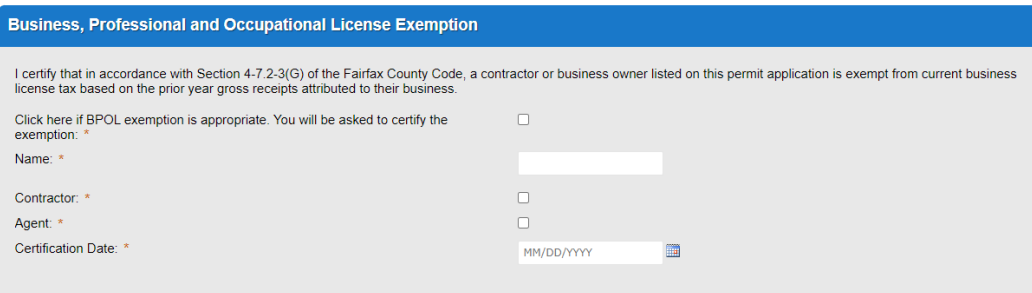

- 13. Fill out Step 4: Application Detail>Application Information
	- a. Enter the **Project Scope.**

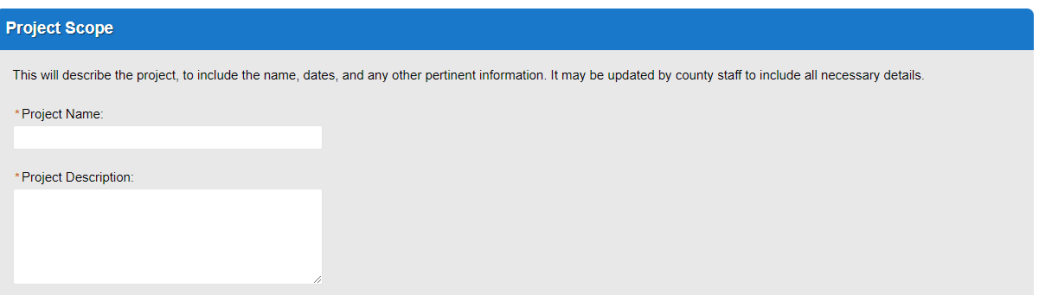

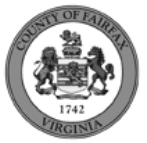

#### b. Enter the **Project Details**.

i. If a field was previously answered in the application process and it appears here again, it will be auto-populated with the previous answer and cannot be overwritten.

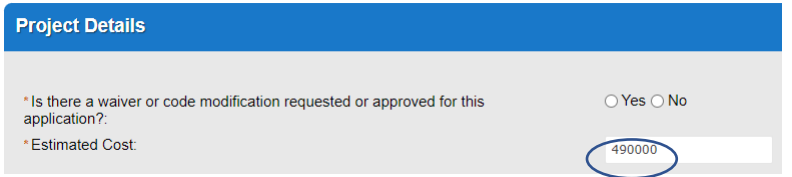

### c. Click **Continue Application**

Confirmation

- 14. On Step 4: Review, review the application details, then click **Continue Application.**
- 15. A confirmation screen will verify that your application was submitted, and a record number will be displayed.

A Site/Building Fire Review for Towns and Site Exceptions record may have a "mask" applied to the record to identify the review type more easily by the name alone.

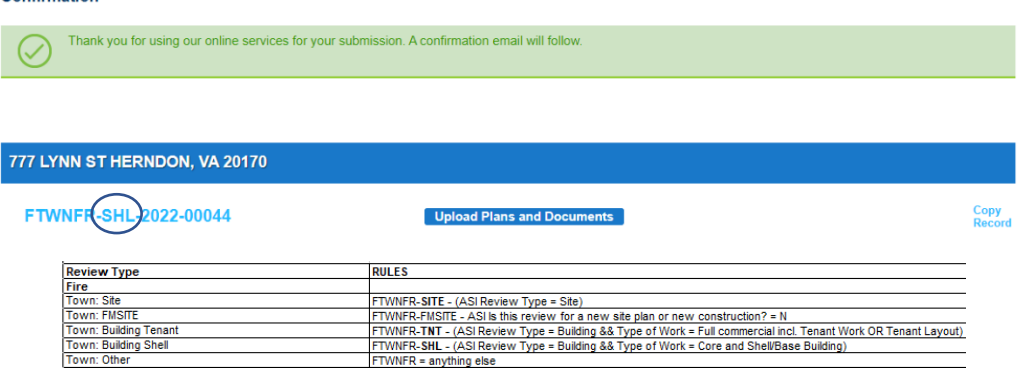

Review Type and mask rules for Site/Building Fire Review for Towns and Site Exceptions records. 16. A "Received" notification will be sent to all contacts on the record.

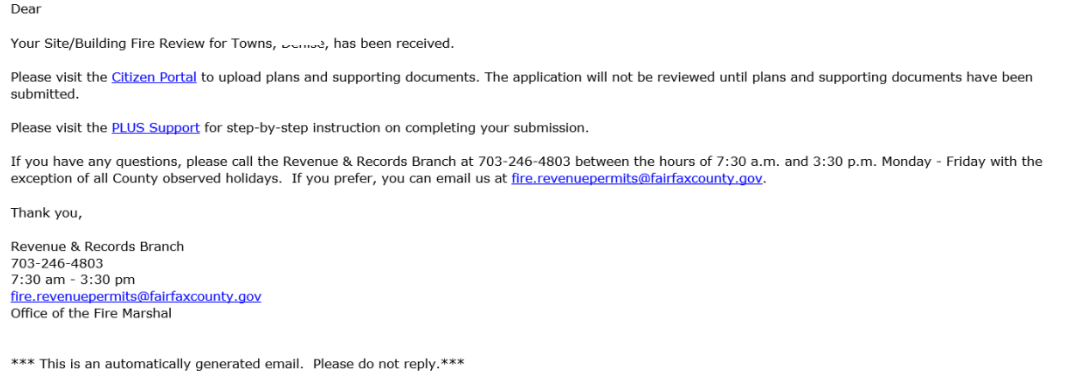

- 17. Click **Upload Plans and Documents** to open the Digital Plan Room.
- 18. Fill out Step 1: Information/Information
	- a. Enter **General**. Optional. Required documents will be displayed. (These vary based on intake selections.)
	- b. Click **Continue**.

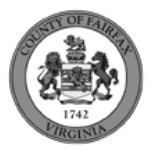

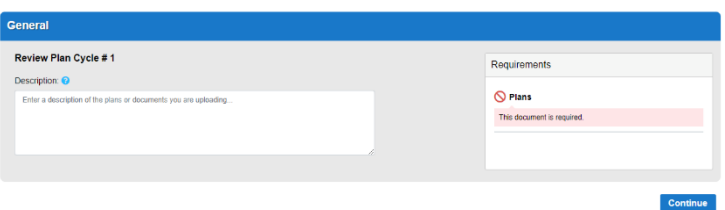

- 19. Fill out Step 2: File Processing/Add & Process Files.
	- a. Upload required documents and select a document type. Click **Upload and Validate**.

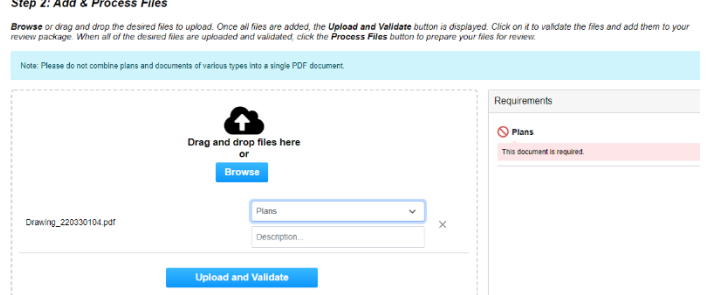

b. After files are Status = Validated, click **Process Files**.

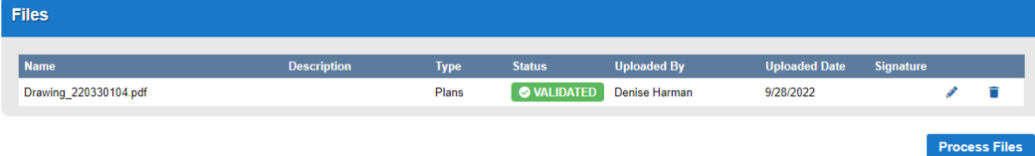

c. When the files are Status = Processed, click **Continue**.

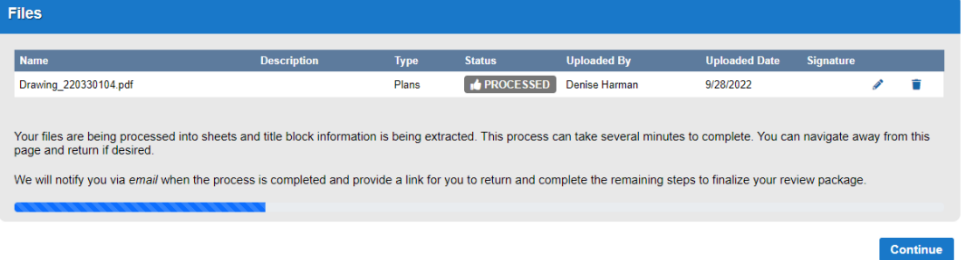

- 20. Fill out Step 3: Sheet Versioning/Version Plan Sheets.
	- a. Enter sheet number, if applicable.
	- b. Click **Continue**.

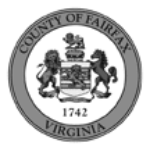

#### **Step 3: Version Plan Sheets**

Displayed below are the sheets extracted from files in this review package. Please review the sheet numbers that automatically populated for each title block to ensure they are<br>correct and match the plan page. If any title

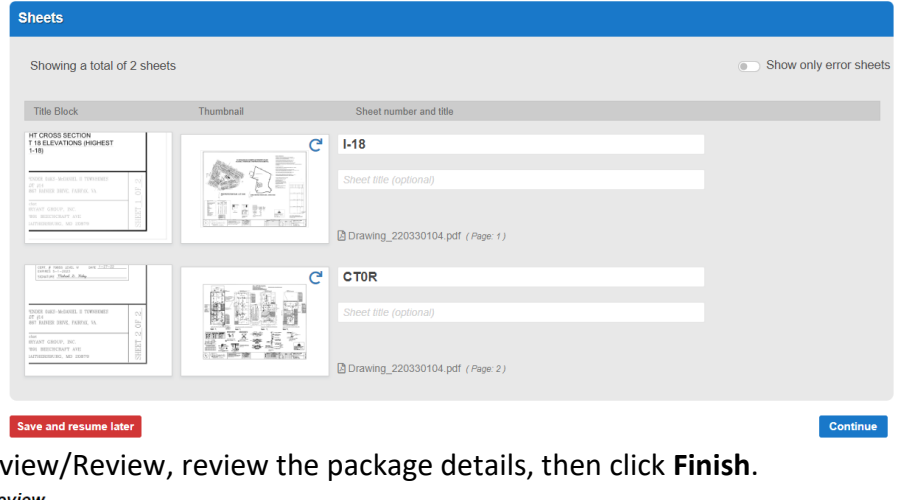

#### 21. On Step 4: Rev **Step 4: Review**

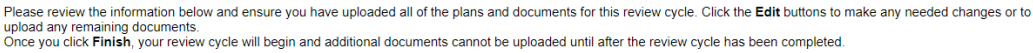

22. A confirmation screen will verify that your review package has been received. Additionally, a "Plans and Documents received" notification will be sent to all contacts on the record.

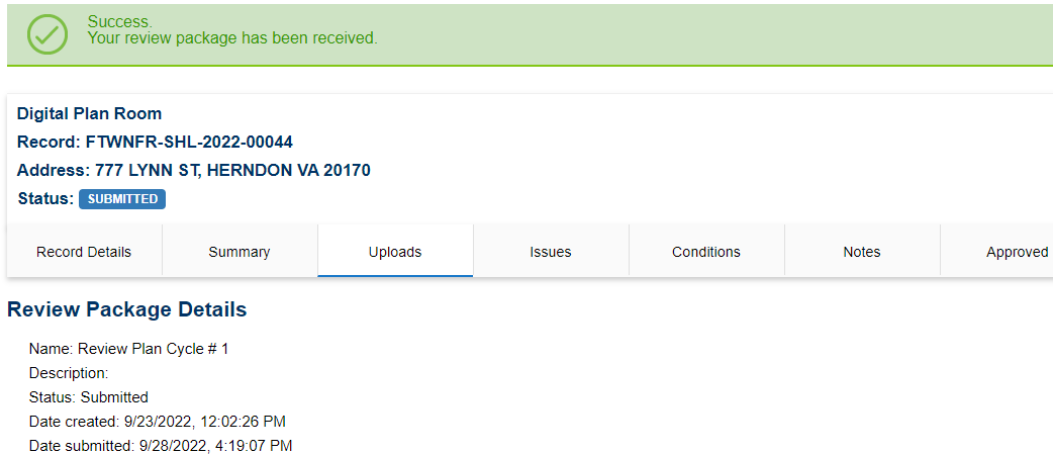

\*If you have any questions, please contact the Revenue and Records Branch either by phone, 703-246-4803 or by email [Fire.revenuepermits@fairfaxcounty.gov.](mailto:Fire.revenuepermits@fairfaxcounty.gov)

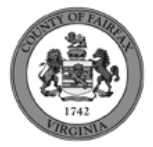

Finish